## **Att installera det fonetiska teckensnittet.**

- Ladda först ner zip-filen med det fonetiska typsnittet och spara filen där det är lämpligt (t.ex. i roten på C).
- Packa upp filen.
- Tryck sedan på "START-knappen"
- Gå till INSTÄLLNINGAR sen "KONTROLLPANELEN"

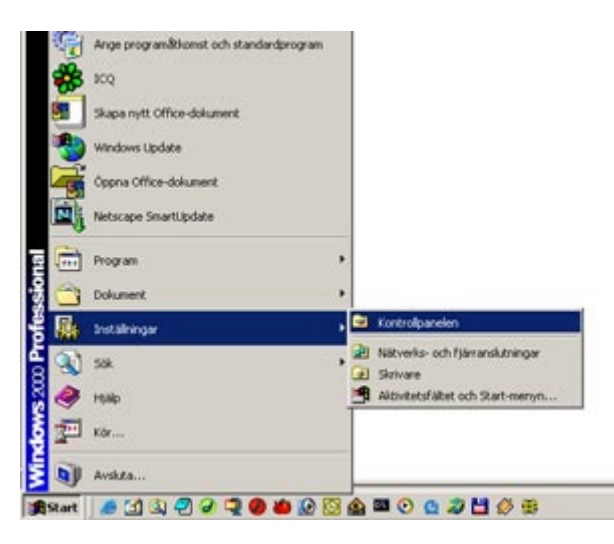

• I kontrollpanelen väljer du alternativet "TECKENSNITT"

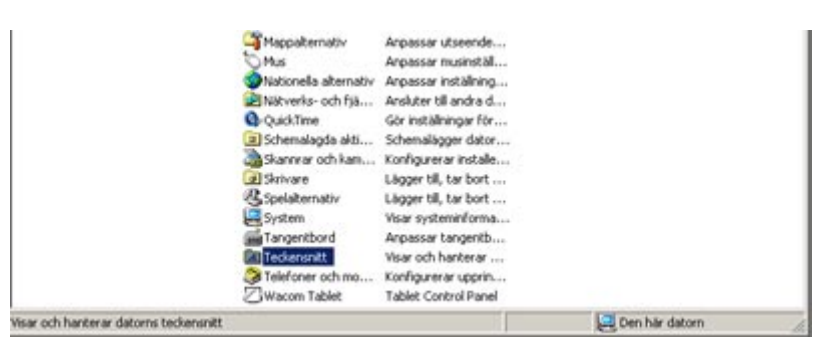

• Välj "INSTALLERA NYTT TECKENSNITT"

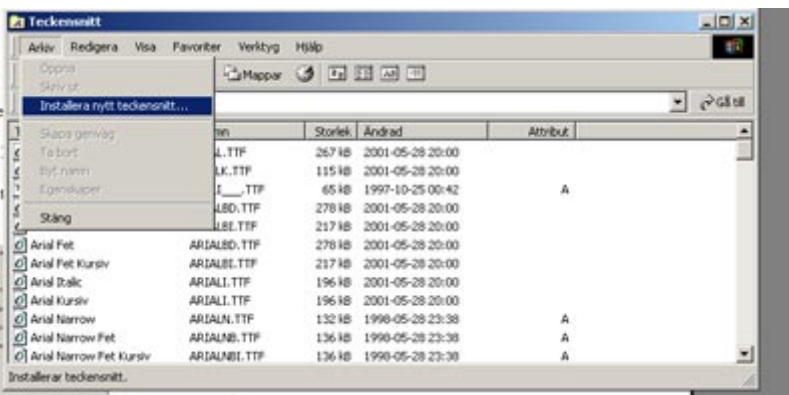

• Dubbelklicka på den mapp som det fonetiska teckensnittet ligger i (i det här fallet på C).

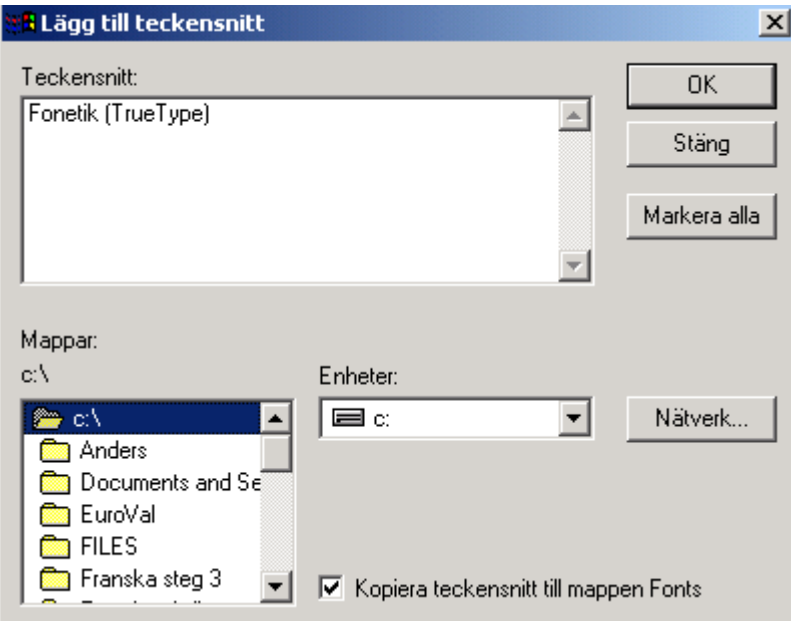

• Markera typsnittet Fonetik (true Type).

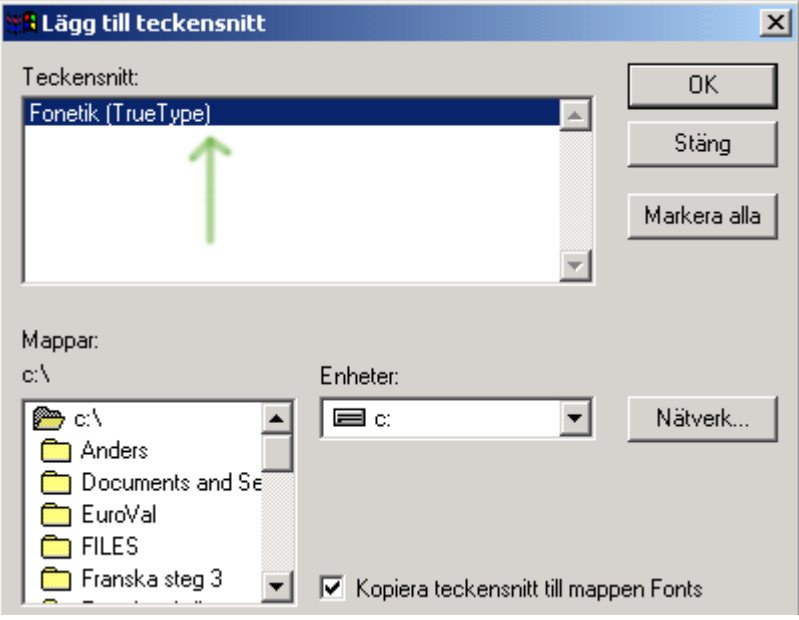

• Tryck sedan på OK för att installera det.

Då är allt klart och du kan börja med kursen **Lycka till !**